# **การใช้เครื่องมือในการระบายสี** และสร้างภาพกราฟิกส**ำหรับเว็บเพจ**

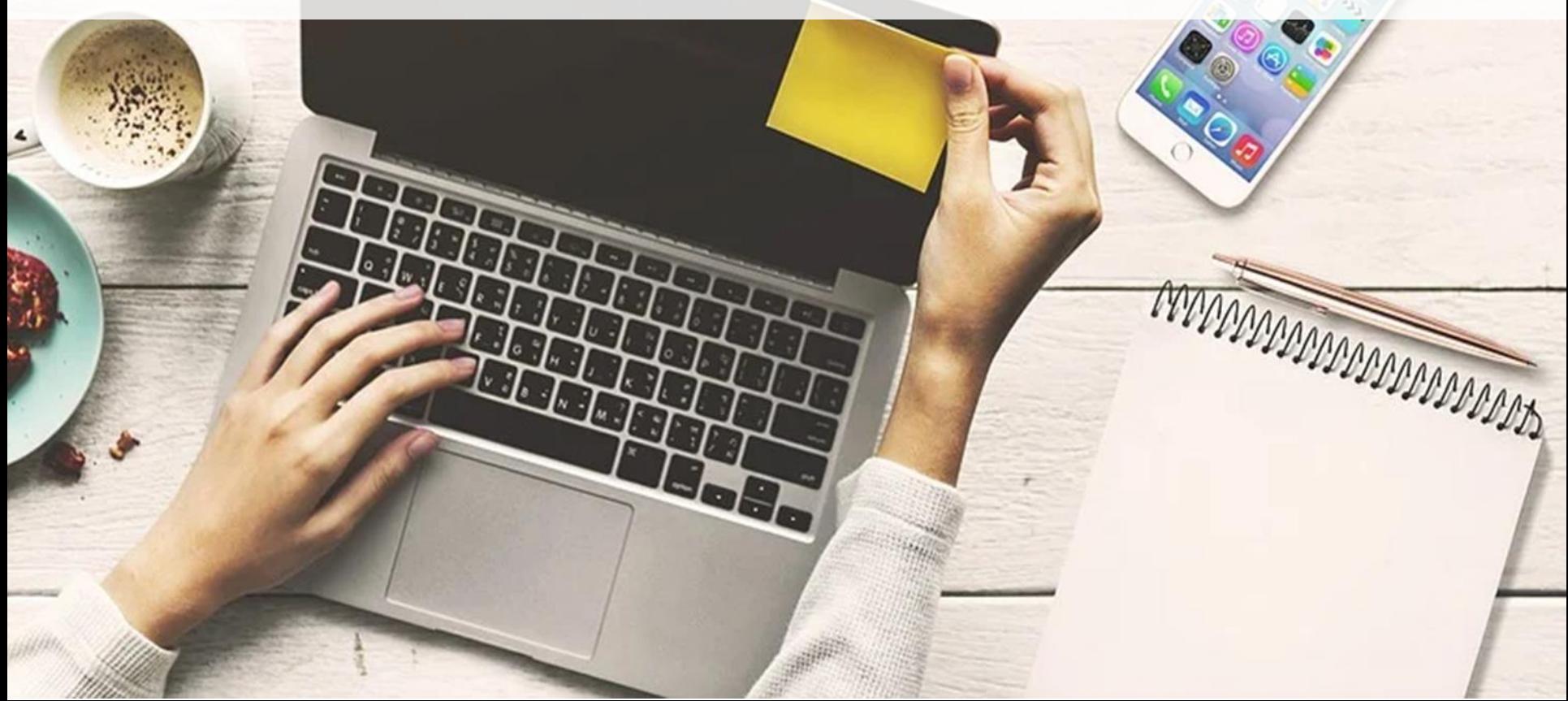

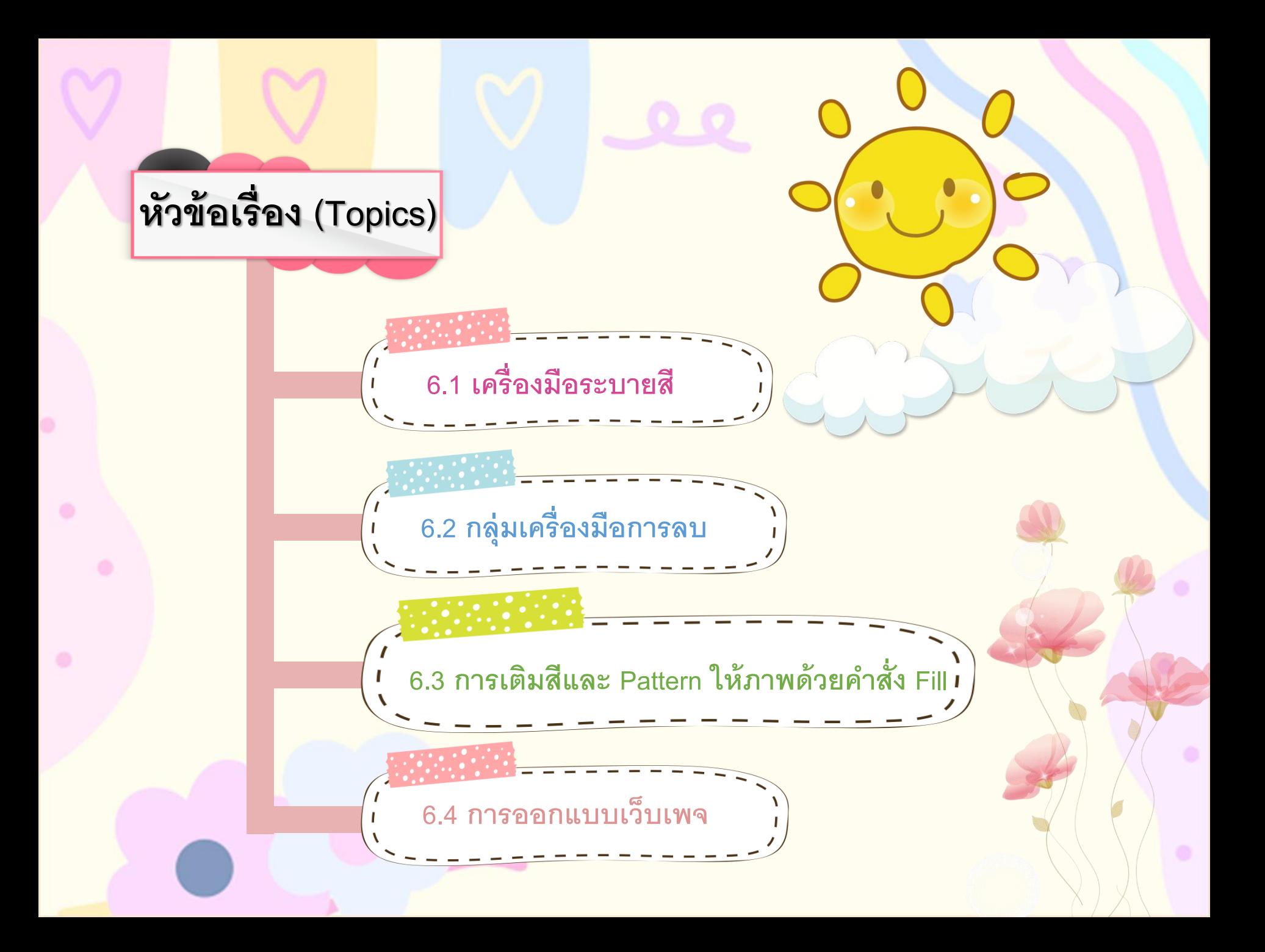

# **6.1 เครื่องมือระบายสี**

**6.1.1 กลุ่มเครื่องมือการไล่โทนสีและเทสี** ้ คือ กลุ่มเครื่องมือสำหรับการไล่โทนสีและเทสีพื้นต่าง ๆ ในรูปดังนี น

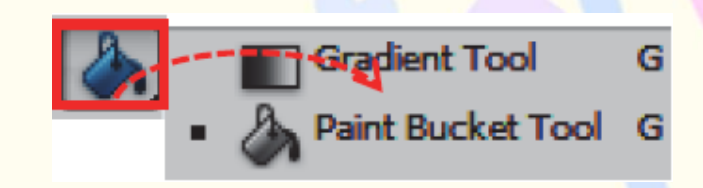

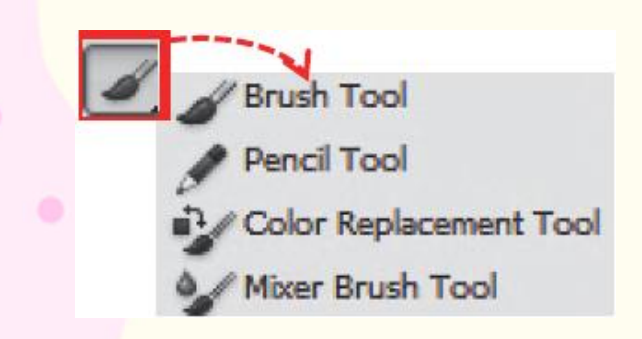

#### **6.1.2 กลุ่มวาดภาพและระบายสี**

คือ กำรวำดและกำรระบำยสีภำพืด้วยกำรใช้เมำส์คลิกเพืื่อ ้วาดรูปแบบต่าง ๆ หรือเลือกรูปแบบหัวพู่กันสำเร็จรูปต่าง ๆ ที่ โปรแกรมกำหนดให้ ดังรูป

**6.1.3 กลุ่มเครื่องมือการระบายสีพิเศษ** คือ กลุ่มเครื่องมือกำรระบำยสีพืิเศษสำมำรถเลือกใช้ งำนได้ 2 แบบ ที่แ่ก่่ำงกันดังรูป

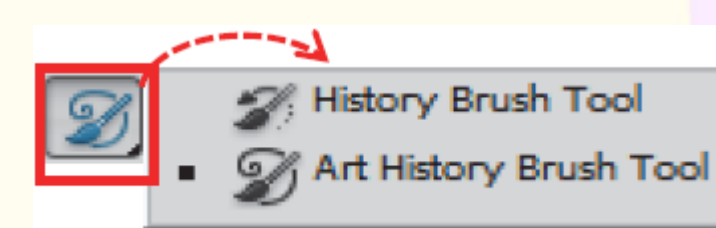

# **6.2 กลุ่มเครื่องมือการลบ**

**6.2.1 การลบภาพด้วยเครื่องมือ Eraser Tool** 

้ คือ เครื่องมือลบภาพและแก้ไขความผิดพลาดจากการทำงาน กำหนดค่า Option ต่าง ๆ ดังนี้

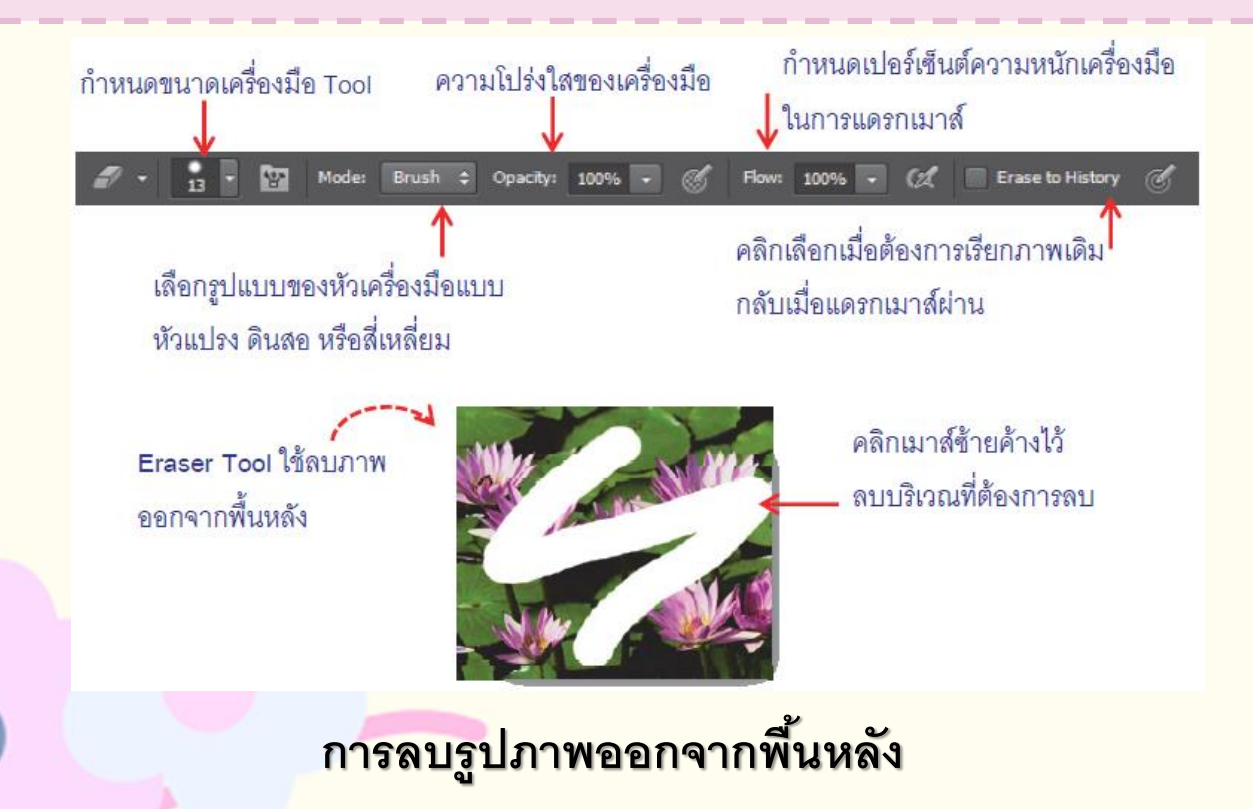

### **6.2.2 การลบภาพเครื่องมือ Background Eraser Tool**  คือ เครื่องมือสำหรับคลิกเลือกสีที่ต้องการลบ แล้วกดปุ่ม Delete เพื่อลบทิ้ง การกำหนดค่า Option ต่าง ๆ ดังนี้

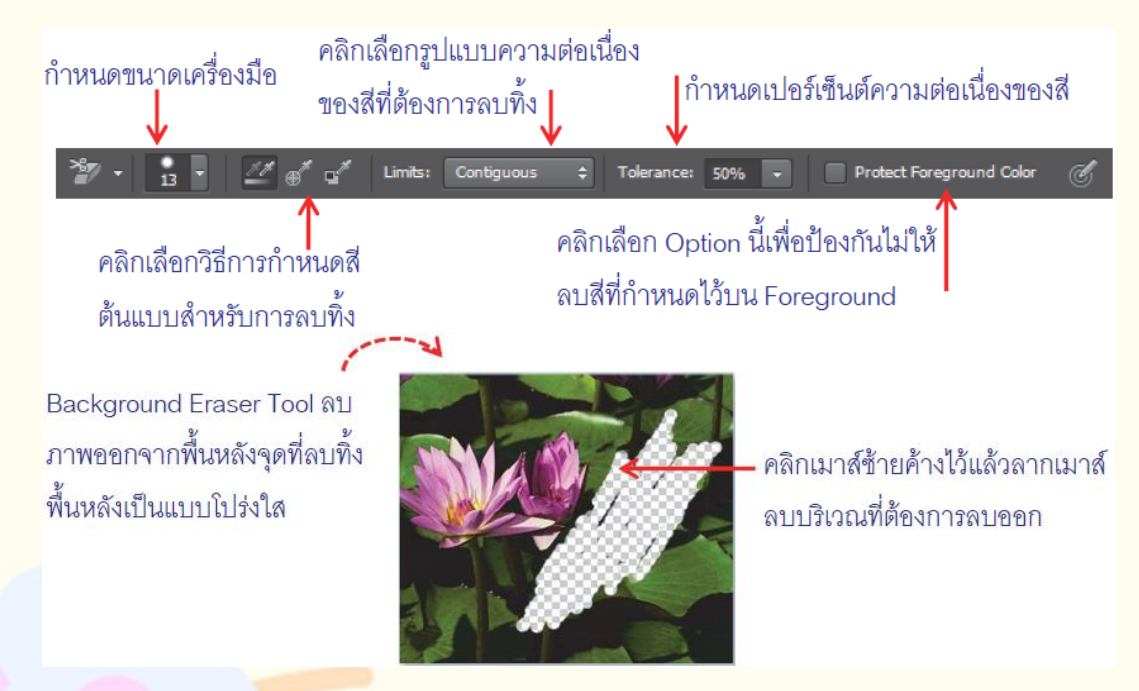

**Background Eraser Tool**

#### **6.2.3 การลบภาพด้วยเครื่องมือ Magic Eraser Tool** คือ เครื่องมือลบภาพที่ต้องคลิกเลือกสีที่ต้องการลบ แล้วกดปุ่ม Delete เพื่อลบทิ้ง การกำหนดค่า Option ต่าง ๆ ดังนี้

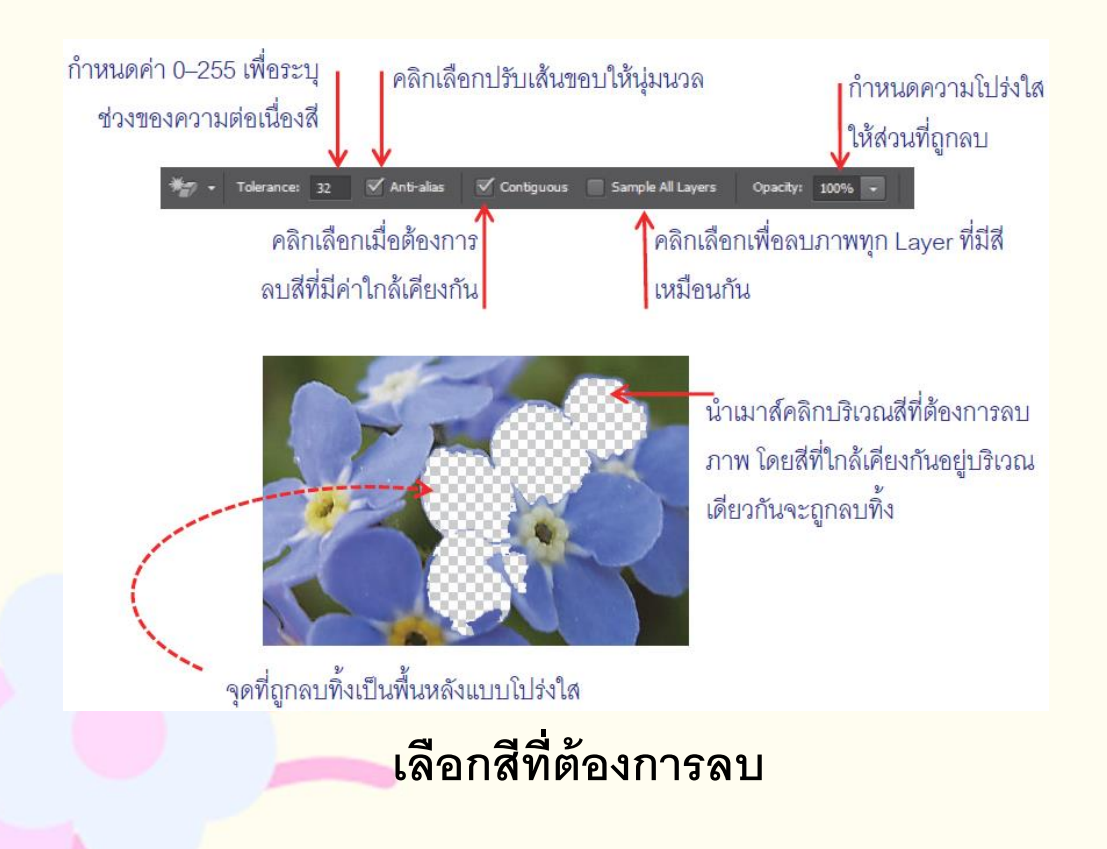

## $6.3$   $\sqrt[3]{}$ การเติมสีและ Pattern ให้ภาพด้วยคำสั่ง Fill

การเติมสีให้ภาพด้วยคำสั่ง Fill ก่อนการเทสีลงไปต้องเลือกขอบเขตพื้นที่ก่อนแล้ว จึงทำการเทสีมีขั้นตอนดังนี้

- 1. กำหนดสีด้านบน (สีชมพู) Foreground Color
- ่ 2. สร้างขอบเขตพื้นที่ภาพให้ภาพ ณ จุดที่ต้องการเติมสี
- 3. คลิกเมนู **Edit->Fill** หรือ Shift + F5 กำหนดค่าต่าง ๆ ดังนี้

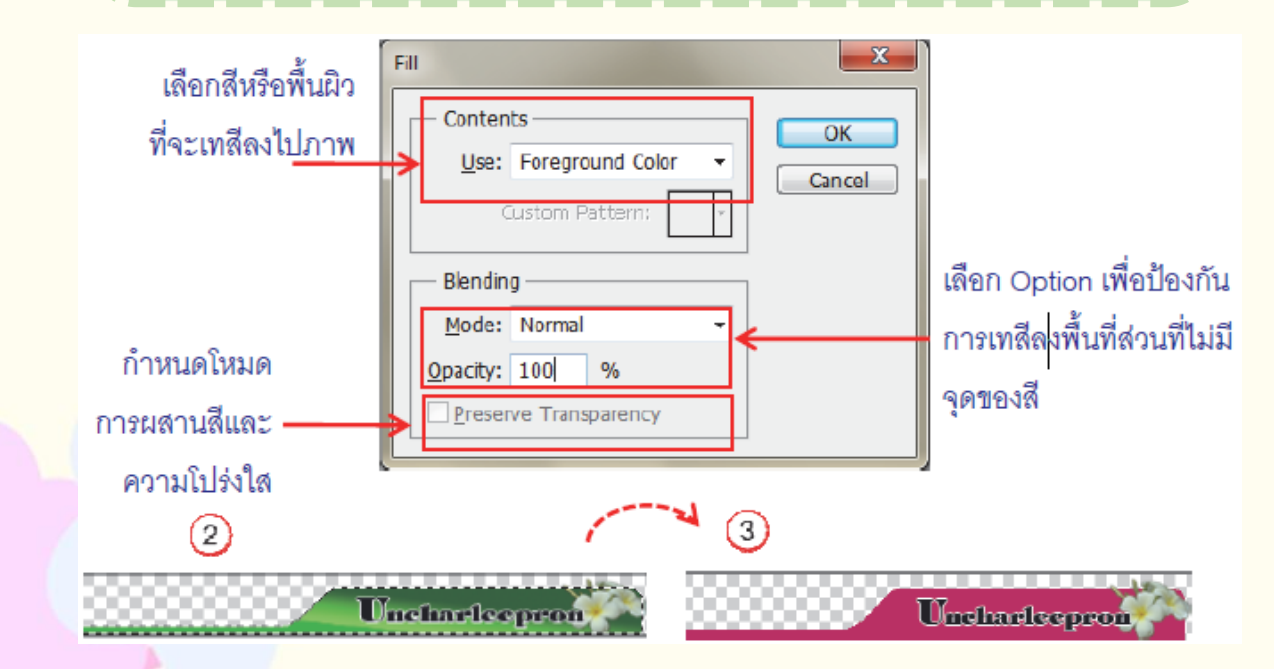

## **6.4 การออกแบบ**

#### **6.4.1 การเลือกใช้สีส าหรับการออกแบบเว็บเพจ**

คือ กำรออกแบบภำพืส ำหรับเว็บเพืจ่้องควบคุมโทนสีของภำพืให้ เหมำะสม และกำรเลือกสีแ่่ละโทนสีจะให้อำรมณ์ภำพืที่แ่ก่่ำงกัน ้ออกไปที่สำคัญควรใช้สีที่ดูสบายตา

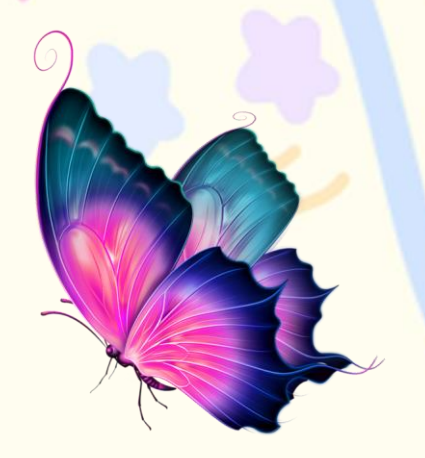

#### **6.4.2 ขนาดของภาพ**

้คือ ภาพจะมีผลโดยตรงต่อผู้เข้ามาใช้งานเว็บไซต์ ถ้าภาพ ้มีขนาดใหญ่จะทำให้การโหลดภาพนานเกินไป ทำให้ผู้เข้าชม เว็บไซต์รอนาน ซึ่งอาจปิดเว็บไซต์นั้นทั้ง ๆ ยังไม่ได้เข้าชม

#### **6.4.3 ความละเอียดของภาพ**

้การกำหนดความละเอียดของภาพจะมีผลต่อขนาดของภาพ ถ้ามีความละเอียดของภาพ ้มากจะทำให้การแสดงผลภาพบนเว็บไซต์ช้ากว่าภาพที่มีความละเอียดต่ำคือ คลิกเมนู **FileSave for web** ดังนี น

1. กำรบันทึกไฟล์ คือ กำรบันทึกไฟล์ เพืื่อปรับเปลี่ยนควำมละเอียดของภำพื

2. การเลือกประเภทไฟล์ภาพสำหรับเว็บเพจ คือ กำรเลือกไฟล์ภำพืประเภท่่ำง ที่สำมำรถใช้งำนบน เว็บเพืจ

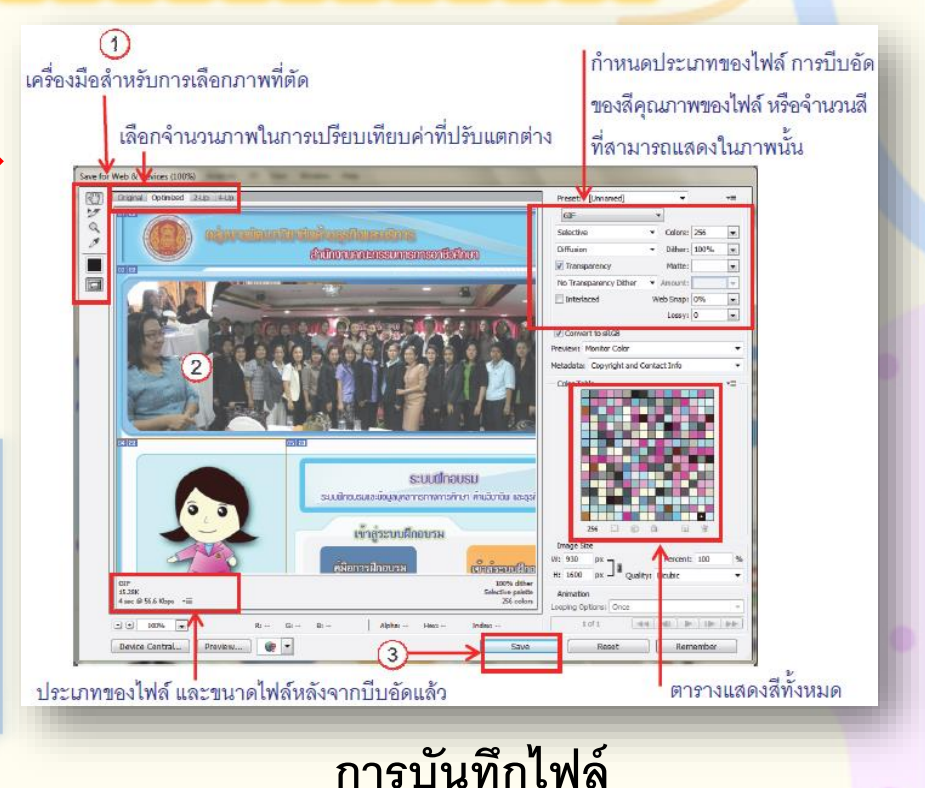

#### **6.4.4 ส่วนประกอบส าคัญของเว็บเพจ**

้ คือ การกำหนดรูปแบบของเว็บเพจ ให้มีส่วนต่าง ๆ แยกออกจากกันอย่างชัดเจน เพื่อลด ควำมซับซ้อนในกำรเรียกใช้งำน โดยโครงสร้ำงหลักที่นิยมใช้มีส่วนประกอบดังรูปที่

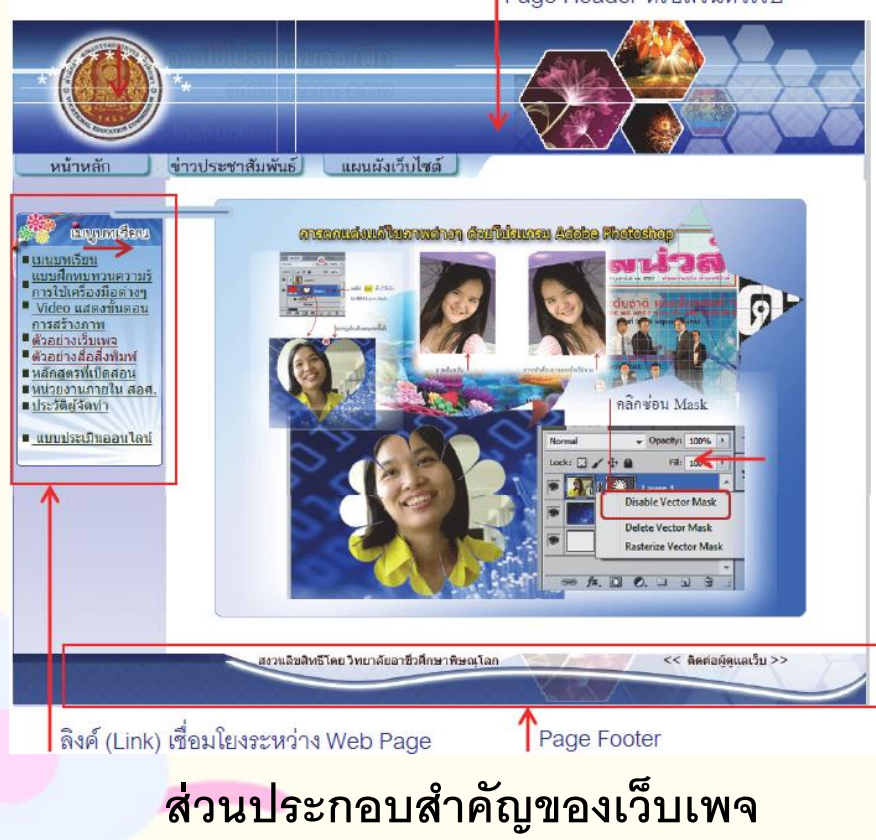

Page Header หรือส่วนหัวเว็บ

 $\overline{6.4.5}$  การใช้เครื่องมือสำหรับการออกแบบเว็บเพจ โดยขั้นตอนการออกแบบเว็บเพจมีเครื่องมือที่เกี่ยวข้อง 2 ตัว คือ Slice Tool และ Select Slice Tool ซึ่งเป็นขั้นตอนสุดท้ายที่สำคัญหลังจากออกแบบกราฟิก ดังนี้

 $\overline{\mathbf{1}}$ 1. การใช้เครื่องมือ $\geq$  Slice Tool คือ ตัดภาพเป็นภาพเล็ก ๆ $\overline{\mathbf{1}}$ 

2. การปรับแต่ง Slice ด้วยเครื่องมือ Slice Select Tool คือ หลังจากตัด 1 ภำพืแล้วพืบว่ำเส้น Slice ที่สร้ำงไว้ยังไม่เรียบร้อย หรือสร้ำง Slice ภำพืมำก เกินไป สำมำรถใช้เครื่องมือในกำรย่อหรือขยำยขอบเข่ภำพืได้

#### **6.4.6 การออกแบบปุ่มลิงก์**

คือ การออกแบบปุ่มลิงก์เพื่อความสวยงามของเว็บเพจ โดยการอาศัยรูปแบบสำเร็จรูป ที่กำหนดจากพาเลต Style มีขั้นตอนดังนี้

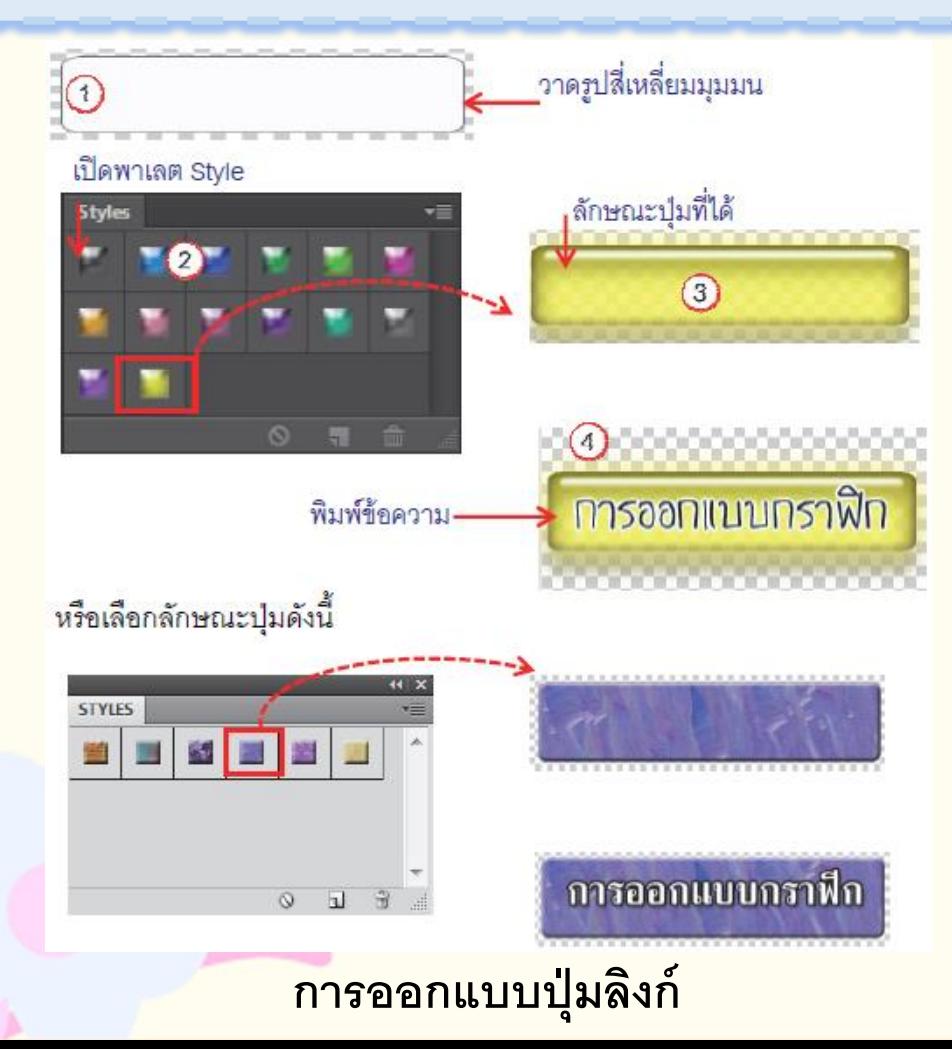

**6.4.7 การออกแบบ Page Header**  ้ เป็นส่วนแรกที่ดึงดูดความสนใจต่อผู้เข้าชมเว็บไซต์ เนื่องจากเป็นส่วนแรก ที่บอกถึงความหมายชื่อหัวเว็บและแสดงชื่อเจ้าของเว็บเพจ มีขั้นตอนดังนี้

#### $1.$  สร้างไฟล์ใหม่ขนาด 1,000 $\times$ 150 Pixels

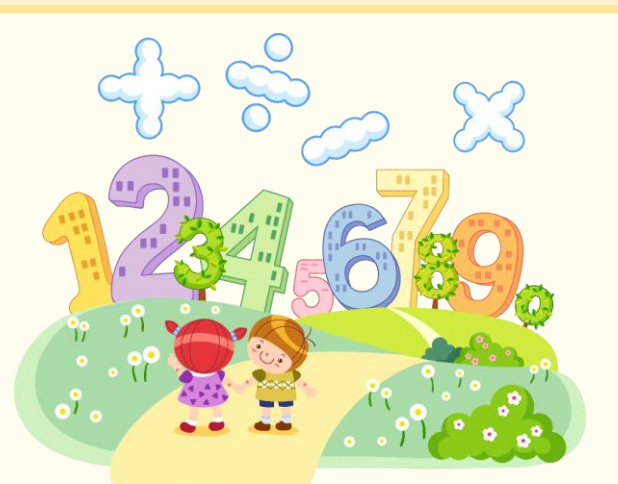

2. คลิกเครื่องมือ Gradient Tool แล้วกำหนดค่า Option คลิกเลือก แล้วคลิกเมำส์ซ้ำยค้ำงไว้ลำก ้ เมาส์เพื่อไล่โทนสี ฟ้า–น้ำเงิน ดังรูป

3. คัดลอกภำพื Logo วำงมุมด้ำนซ้ำยของภำพื

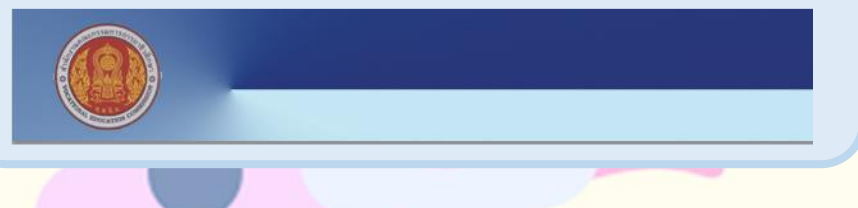

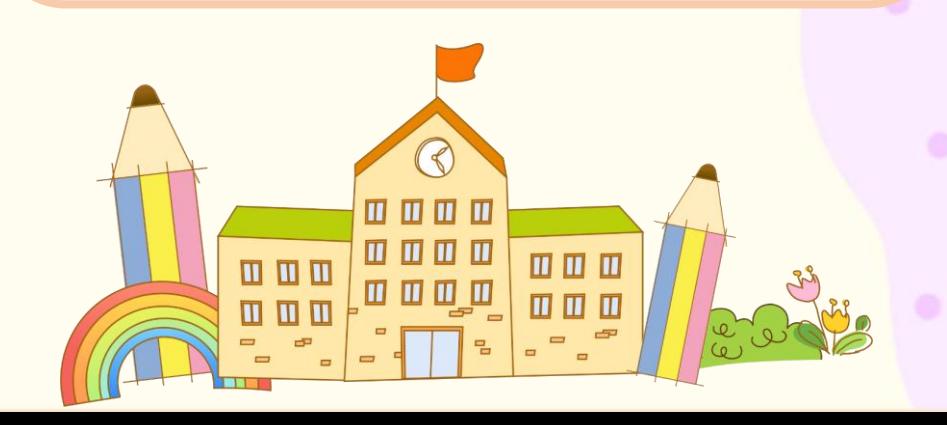

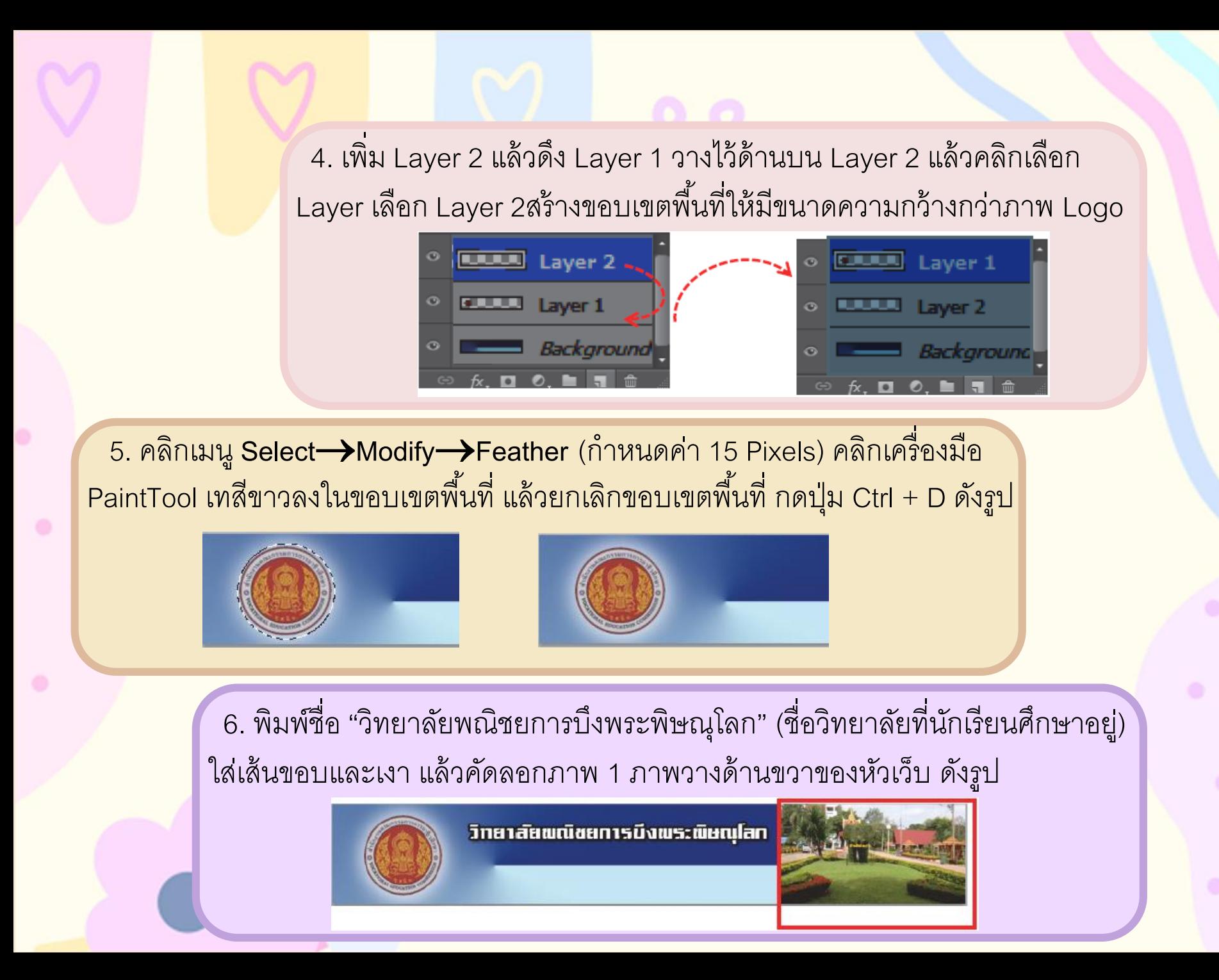

## $\overline{6.4.8}$  การสร้างปุ่มเมนู

การสร้างปุ่มเมนูสำหรับ Link ต่าง ๆ เพื่อความสวยงามแล้วนำไปตกแต่ง ี เว็บเพจ มีขั้นตอนดังนี้

1. สร้างไฟล์ภาพขนาด 15 $\times$ 1.5 cm (พื้นหลัง Transparent)

2. คลิกเครื่องมือ D Polygonal Lasso Tool วาดภาพดังนี้ 

3. คลิกเมนู **Select ModifySmooth** ก ำหนดค่ำ 6 pixels

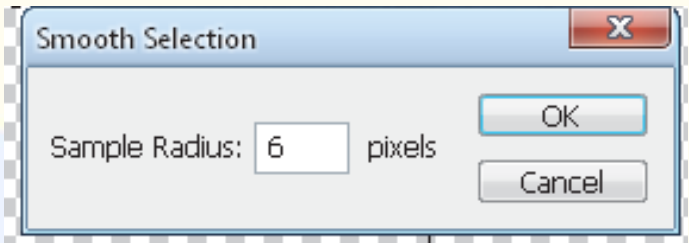

4. คลิกเครื่องมือ Gradient Tool เพืื่อไล่โทน 3 สี (1 = R:191 G:4 B:39, 2 = R:248G:113 B:227 และ 3 = R:206 G:8 B:185) แล้วคลิกเมำส์ ลำกไล่โทนสี แล้วกด Ctrl + D ดังรูป

5. พืิมพื์ข้อควำม "หน้ำหลัก" คลิก **Add Layer StylesBlending Option** ่กแ่่งข้อควำมให้สวยงำม ดังรูป

พิมพ์ข้อความ "หน้าหลัก"

numan

ทิศทางการไล่โทนสี (บนลงล่าง)

6. บันทึกไฟล์นำมสกุล .GIF